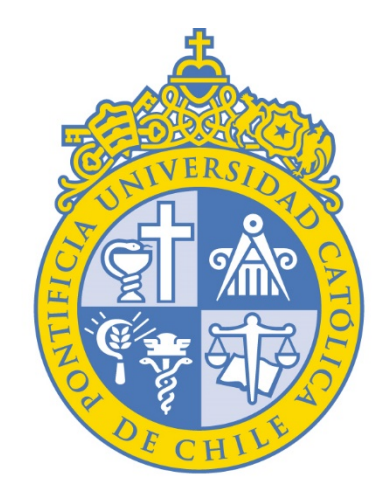

# PONTIFICIA UNIVERSIDAD CATÓLICA DE CHILE

VICERRECTORÍA ACADÉMICA Encuesta Docente Segundo Semestre 2023

# **INSTRUCTIVO DIRECTOR(A)**

Dirección de Desarrollo Académico

#### 1) Ingrese a: CAS - [Central Authentication](https://sso.uc.cl/cas/login?service=https%3a%2f%2fuc.evaluationkit.com%2fMyEval%2fLoginCAS.aspx) Service Login autenticándose con usuario y clave de correo UC :

CAS - Central Authentication S X +

25 sso.uc.cl/cas/login?service=https%3a%2f%2fuc.evaluationkit.com%2fMyEval%2fLoginCAS.aspx

 $\ddot{\phantom{0}}$ 

 $\leftarrow$  $\rightarrow$  C

Ayuda  $\bullet$ ;Olvidó su Contraseña?  $\bullet$ **Sistema Evaluacion Docente** Si necesita ayuda, acceda a: https://micuenta.uc.cl Cuide sus credenciales  $\bullet$ **PONTIFICIA UNIVERSIDAD** La Universidad jamás le pedirá la contraseña por mail o teléfono. ¿Cómo **CATÓLICA Autentificación DE CHILE** protejo mis datos? - Nombre de usuario:" Mesa de Servicios  $\bullet$ El nombre de usuario es un campo requerido. Visítenos en: https://mesadeservicios.uc.cl Contraseña:\*  $\bullet$ O puede ingresar al : Formulario de Contacto - Dirección de Informática ¿Tiene alguna duda? Puede contactarnos a través del teléfono +56 9 5504 5555. En días hábiles, de lunes a viernes, de 8:30 a 18:00 horas. **INICIAR SESIÓN** 2? ¿Olvidaste tu clave? Por razones de seguridad, cierre su sesión y su navegador web cuando haya terminado de acceder a los servicios que requieren autenticación.

### 2) Haga click en "Resultados del proyecto" > 2023 – Segundo Semestre – Encuesta Docente UC:

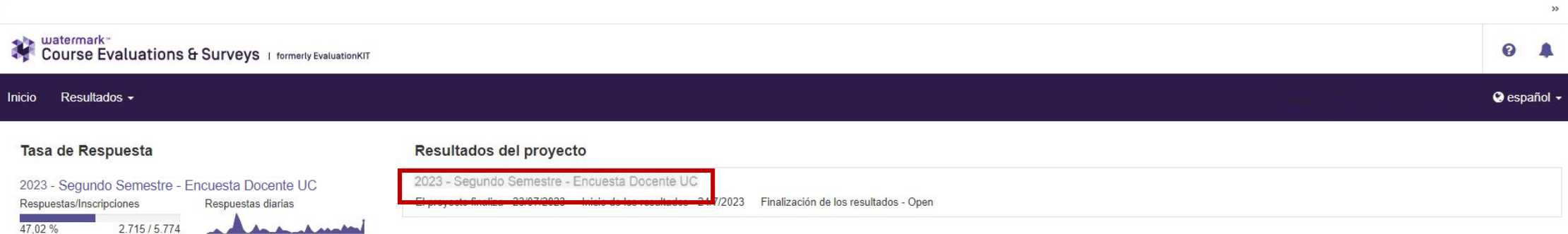

# 3) Seleccione el nivel de jerarquía:

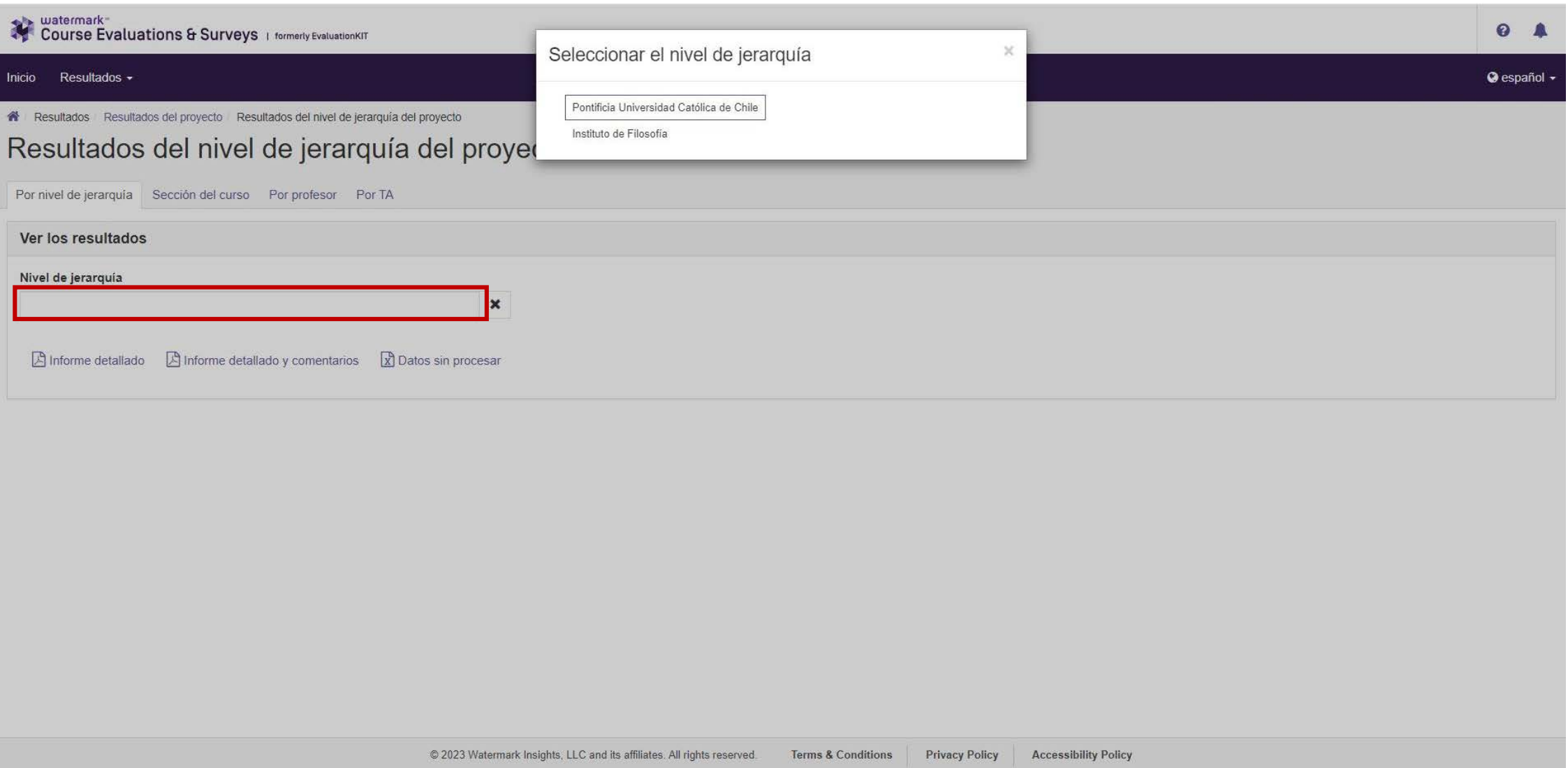

#### Pinche la Escuela o Instituto correspondiente y seleccione el informe que desea descargar:

- Informe detallado: Entrega datos estadísticos de la Escuela o Instituto en archivo PDF.
- Informe detallado y comentarios: Entrega datos estadísticos y comentarios de los alumnos de la Escuela o Instituto en archivo PDF.
- Datos sin procesar: Entrega datos de todos los cursos de la Escuela o Instituto en formato Excel.

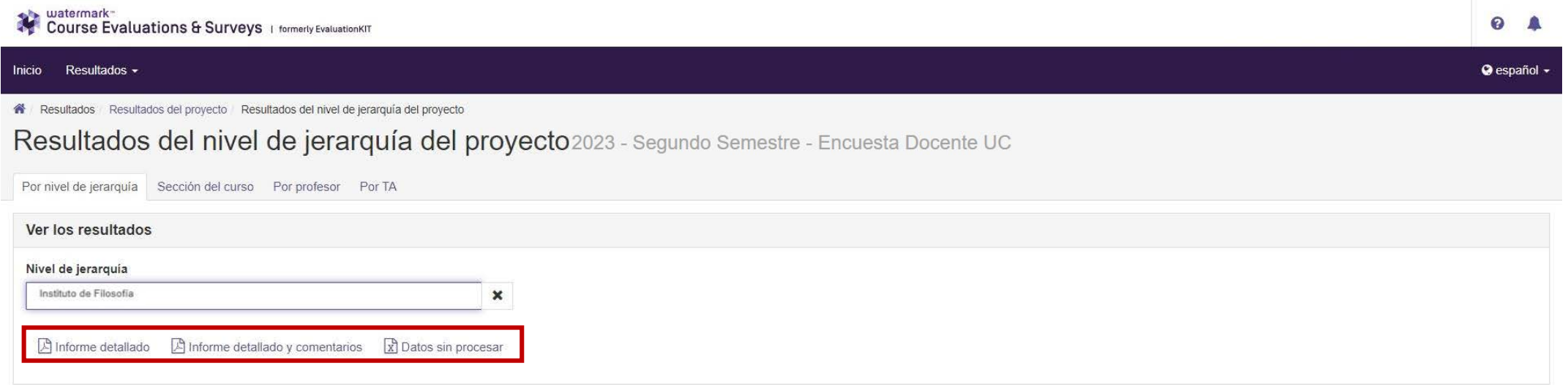

### 3.1) Si desea buscar la evaluación de un curso, pinche la pestaña "Sección del curso":

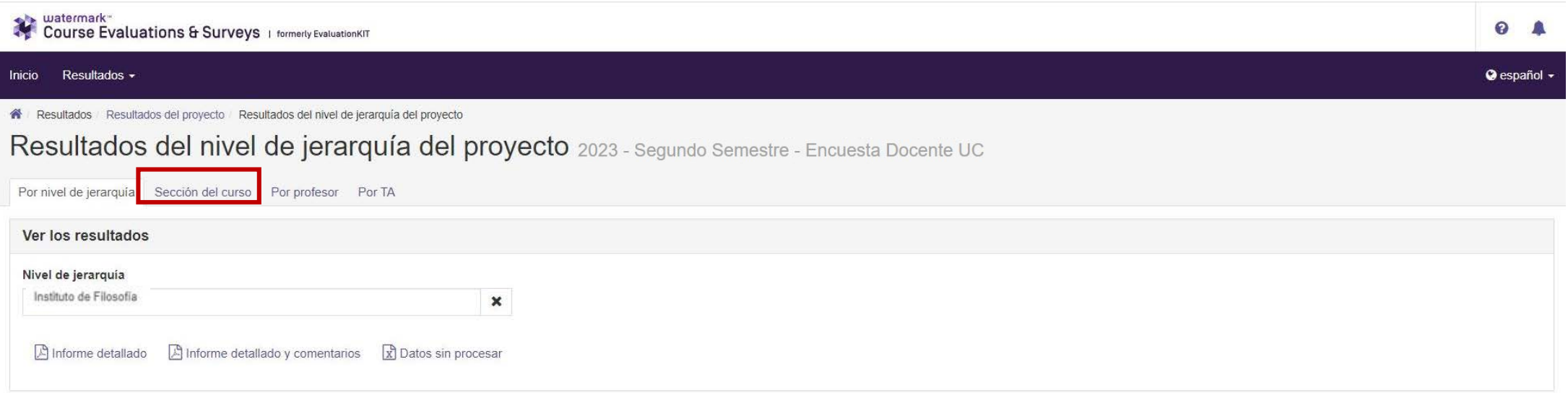

# En "Código" ingrese la sigla-sección del curso y luego pinche buscar:

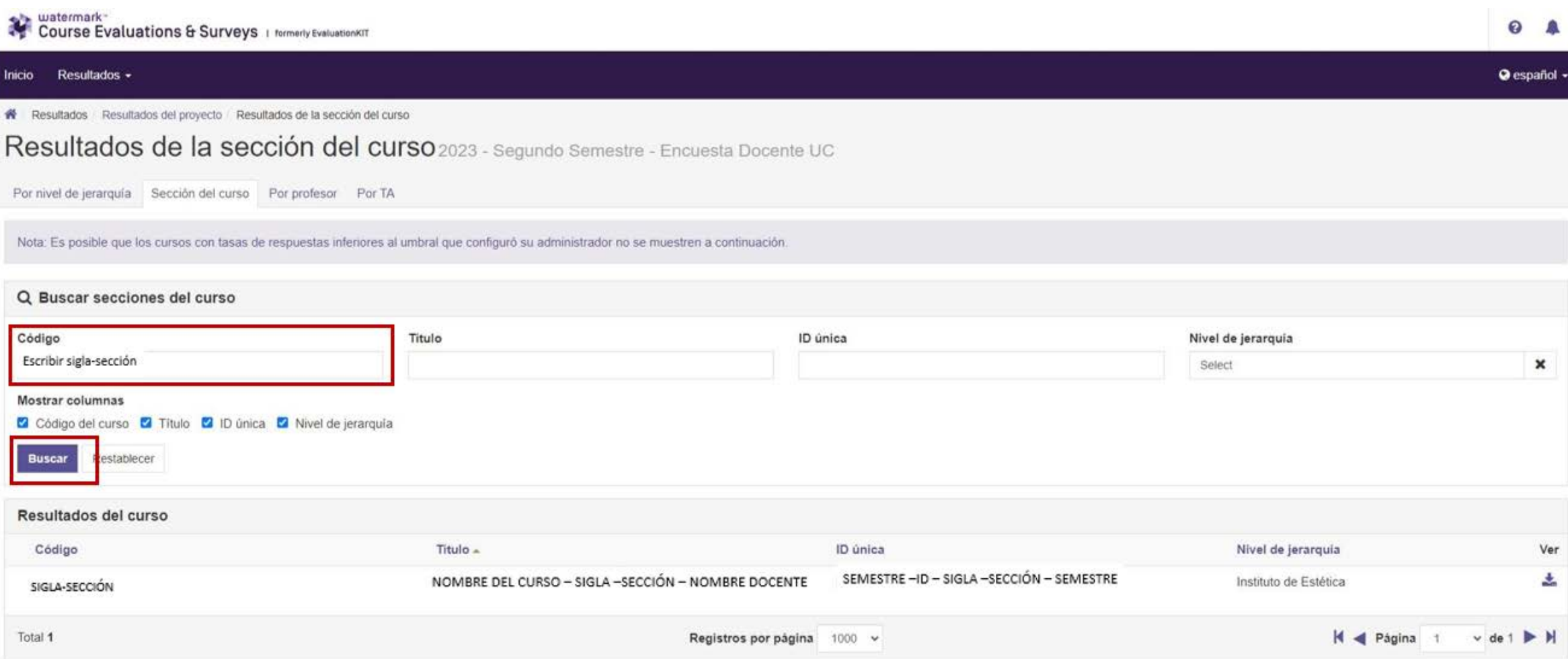

# Pinche "Ver" y luego seleccione el informe que desea descargar:

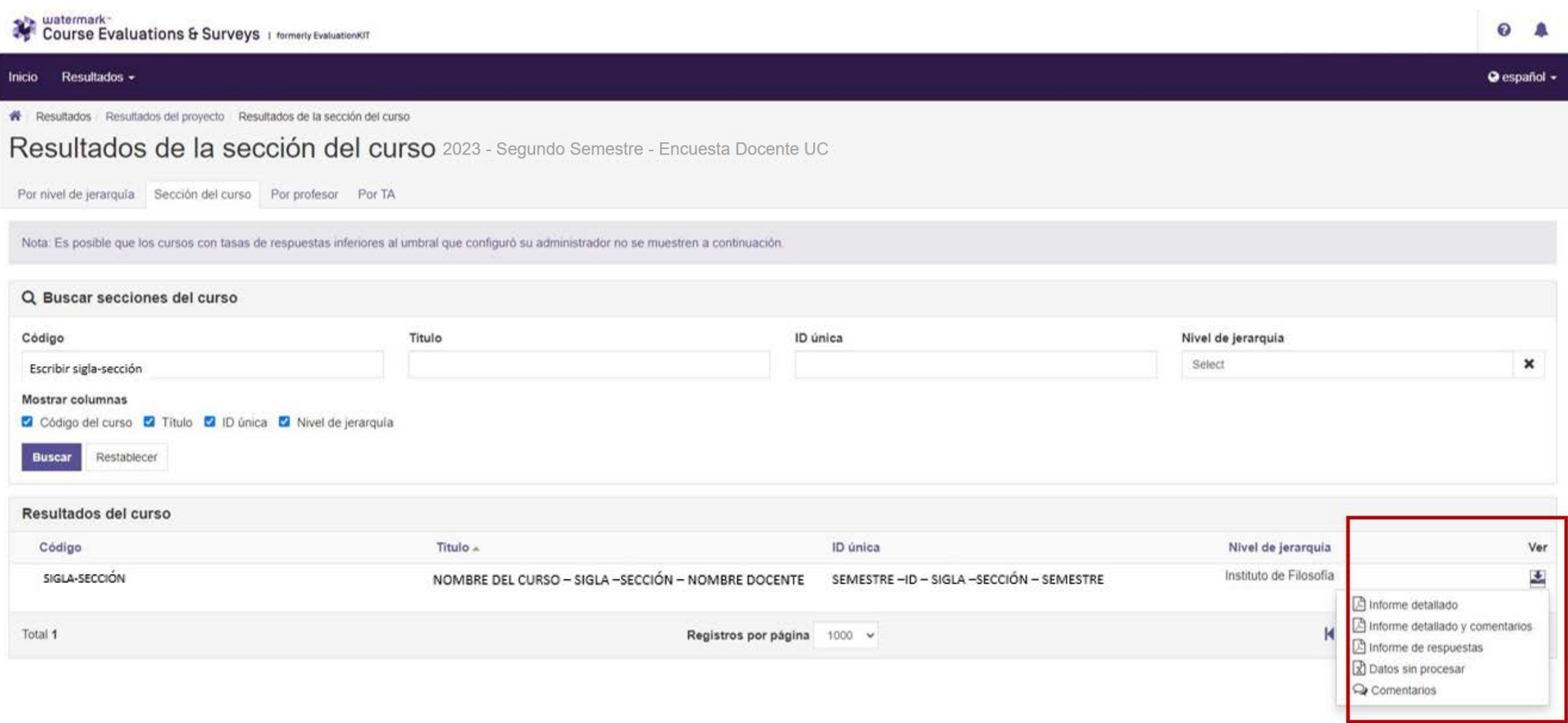

## 3.2) Si desea buscar las evaluaciones de un(a) académico(a), pinche la pestaña "Por profesor":

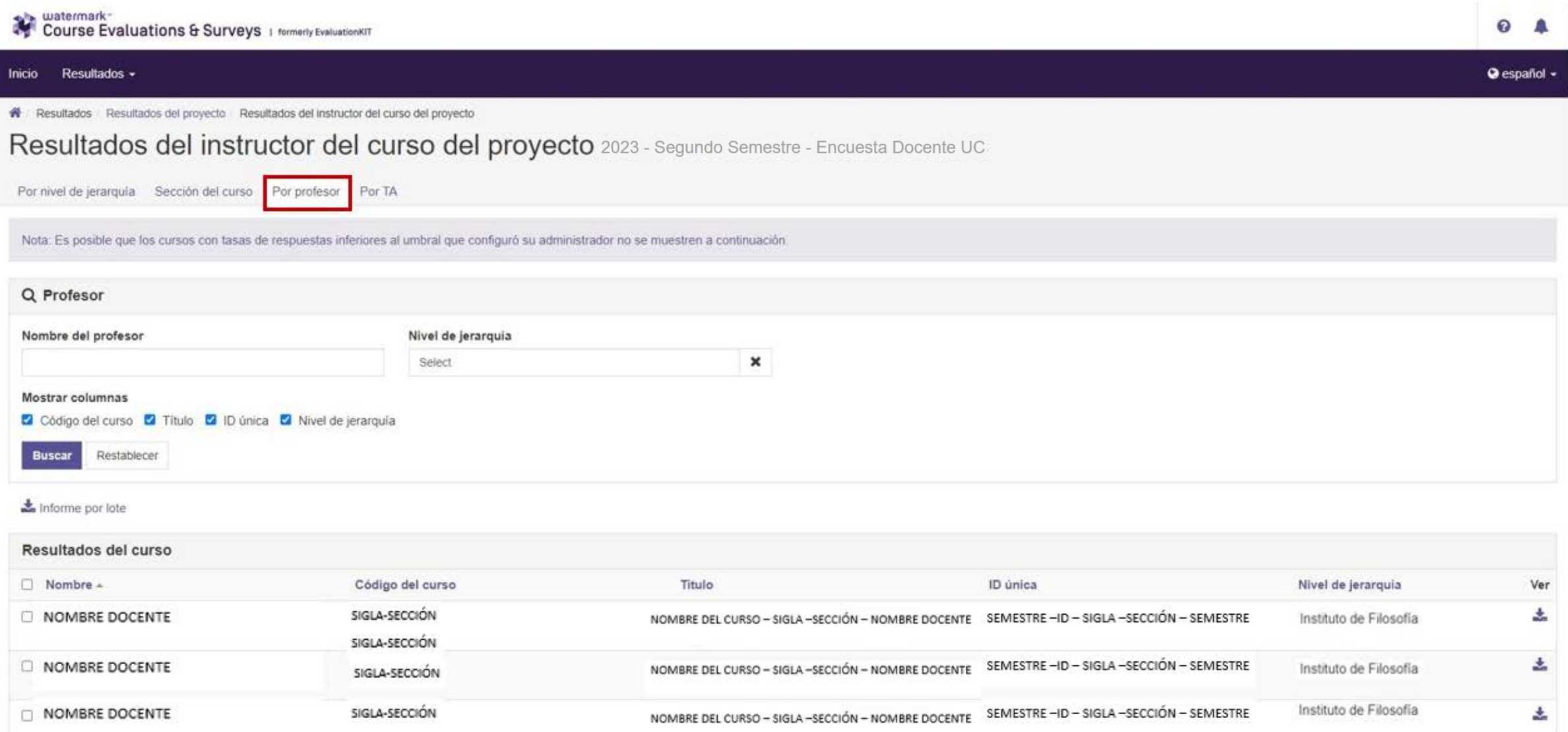

### En "Nombre del profesor" escriba el apellido del(a) Docente y luego pinche "Buscar":

NOMBRE DOCENTE

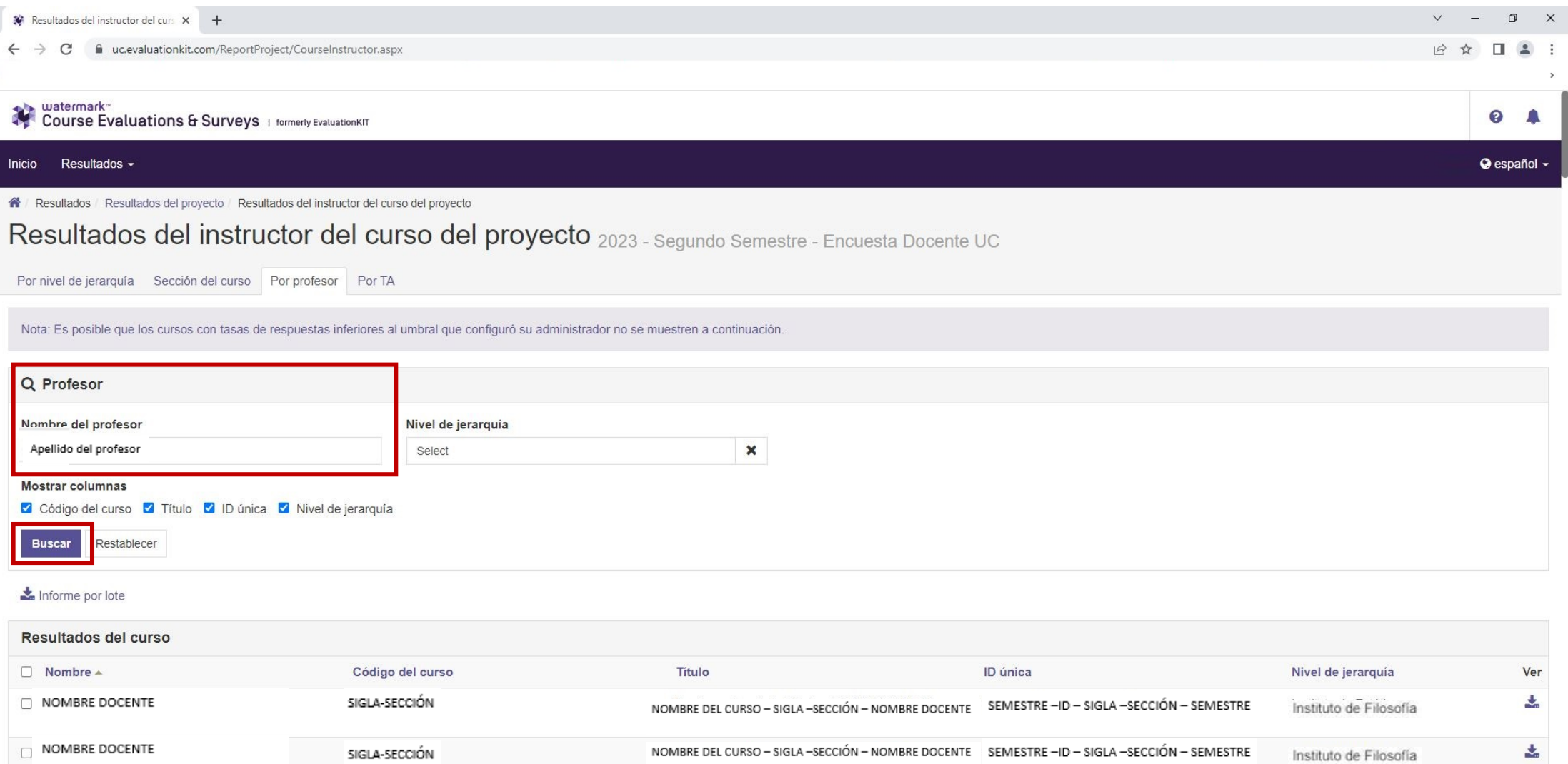

NOMBRE DEL CURSO - SIGLA -SECCIÓN - NOMBRE DOCENTE SEMESTRE -ID - SIGLA -SECCIÓN - SEMESTRE SIGLA-SECCIÓN .<br>The first particular the property of the control of the control of the control of the property of the control of the

Instituto de Filosofía

÷.

## Pinche "Ver" y luego seleccione el informe que desea descargar:

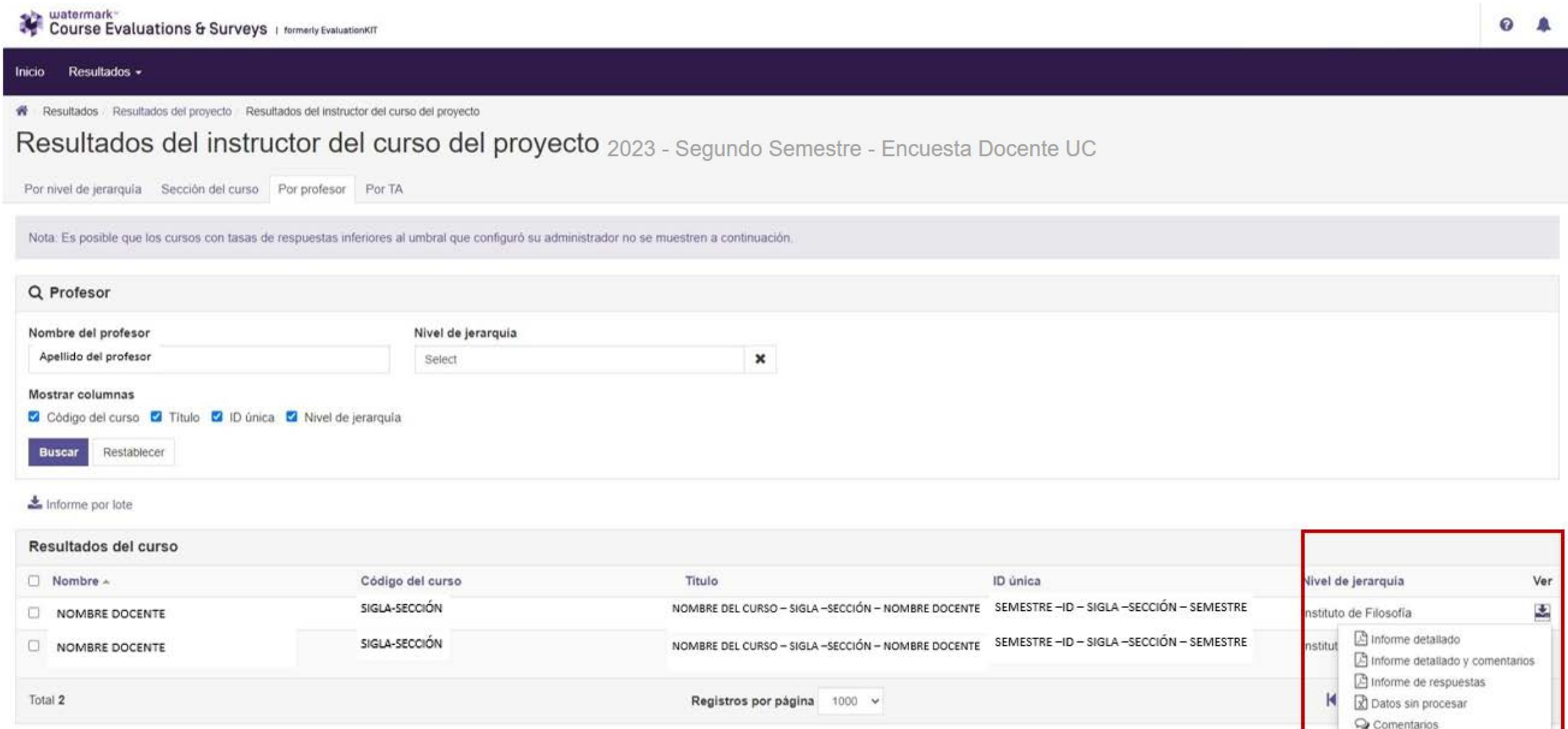